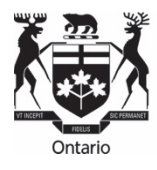

# **USER GUIDE FOR SUBMITTING INTERVENOR COST CLAIMS**

Last updated: March 15, 2022

# **Table of Contents**

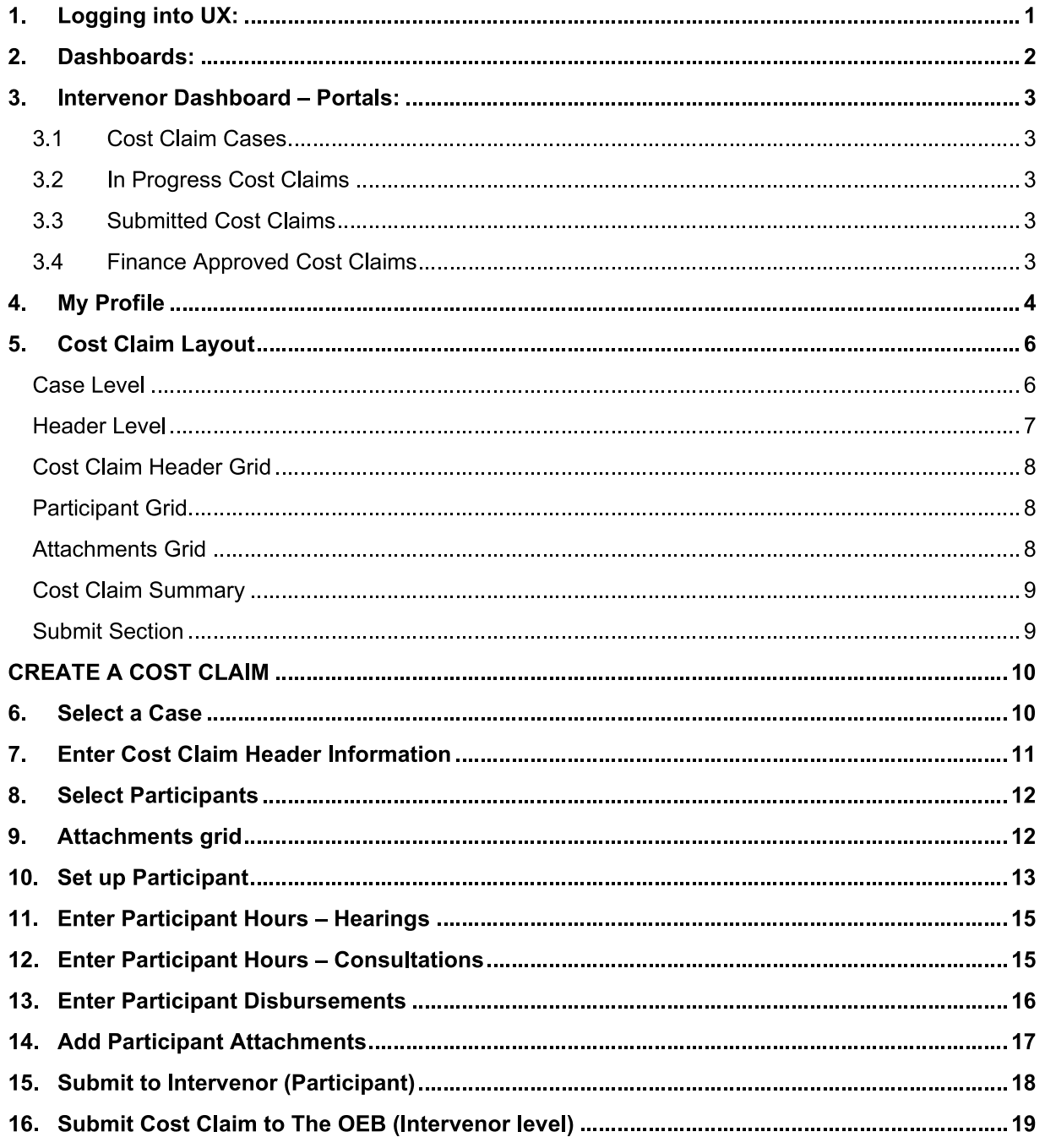

# 1. LOGGING INTO UX:

- Use the link https://ppes.ontarioenergyboard.ca/PivotalUX/ to log into UX.
- The Intervenor Cost Claim application can also be accessed on oeb.ca's File documents online webpage.
- Enter your Username and Password.

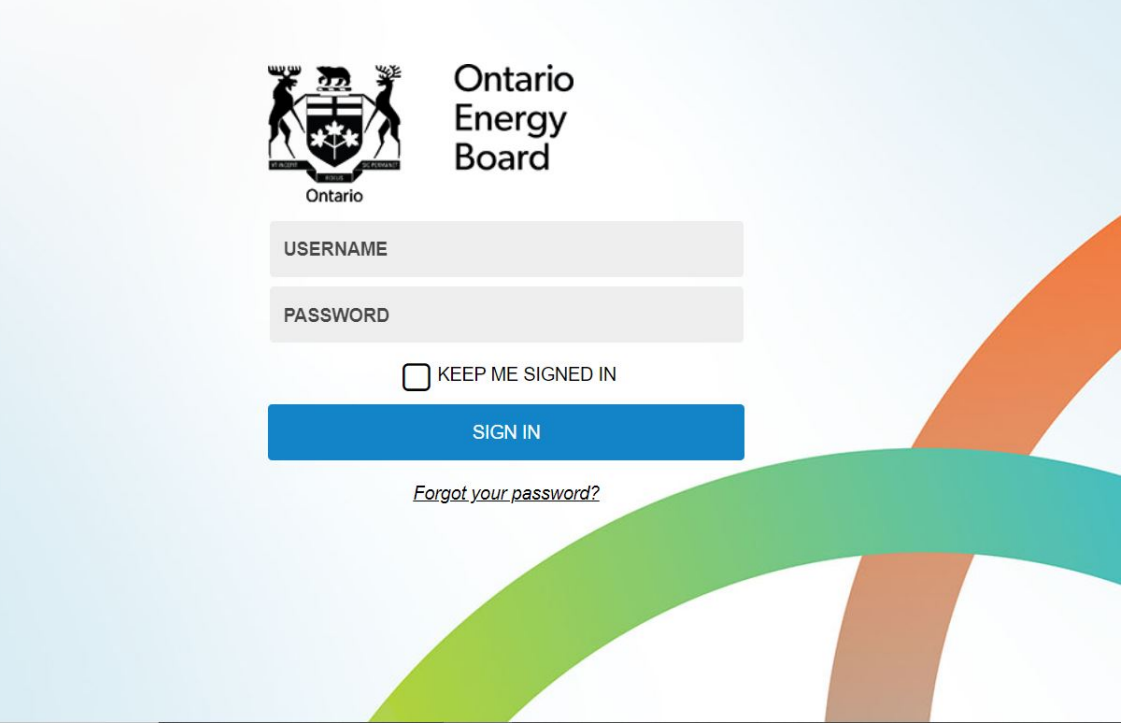

### **Ontario Energy Board**

## 2. DASHBOARDS:

o

- Logging into the application will open the  $\bullet$ **Action Centre**
- The Intervenor Dashboard displays four  $\bullet$ default portals.
	- Cost Claim Cases
	- In Progress Cost Claims  $\circ$
	- **Submitted Cost Claims**  $\circ$
	- **Finance Approved Cost Claims**  $\circ$
- Select the  $'$ + $'$  icon on the far right to view  $\ddot{\phantom{1}}$ a specific portal.

To customize a dashboard, e.g., to expand a row or rows, or specify how often the portal will refresh, select the 'settings' icon

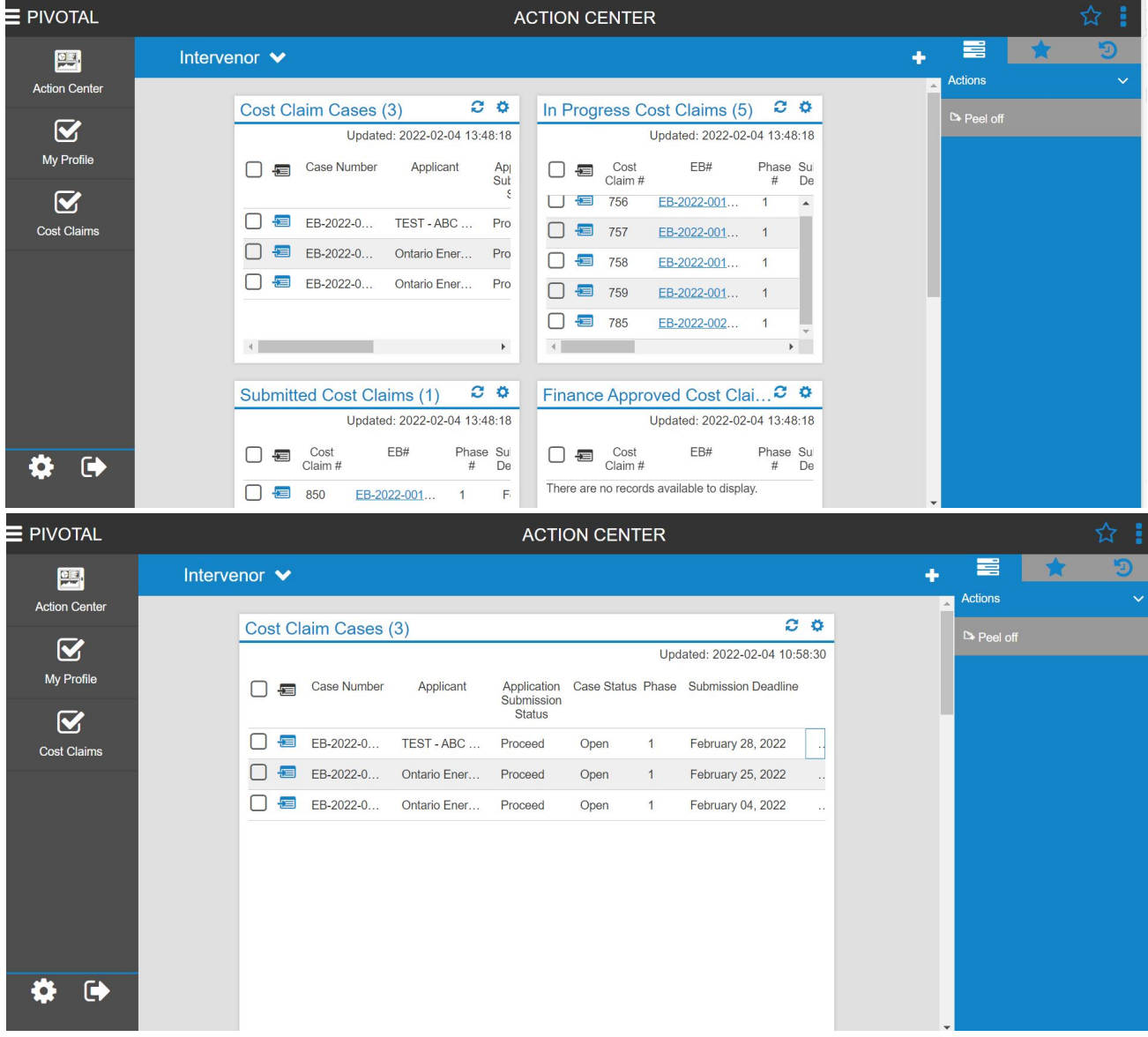

# 3. INTERVENOR DASHBOARD - PORTALS:

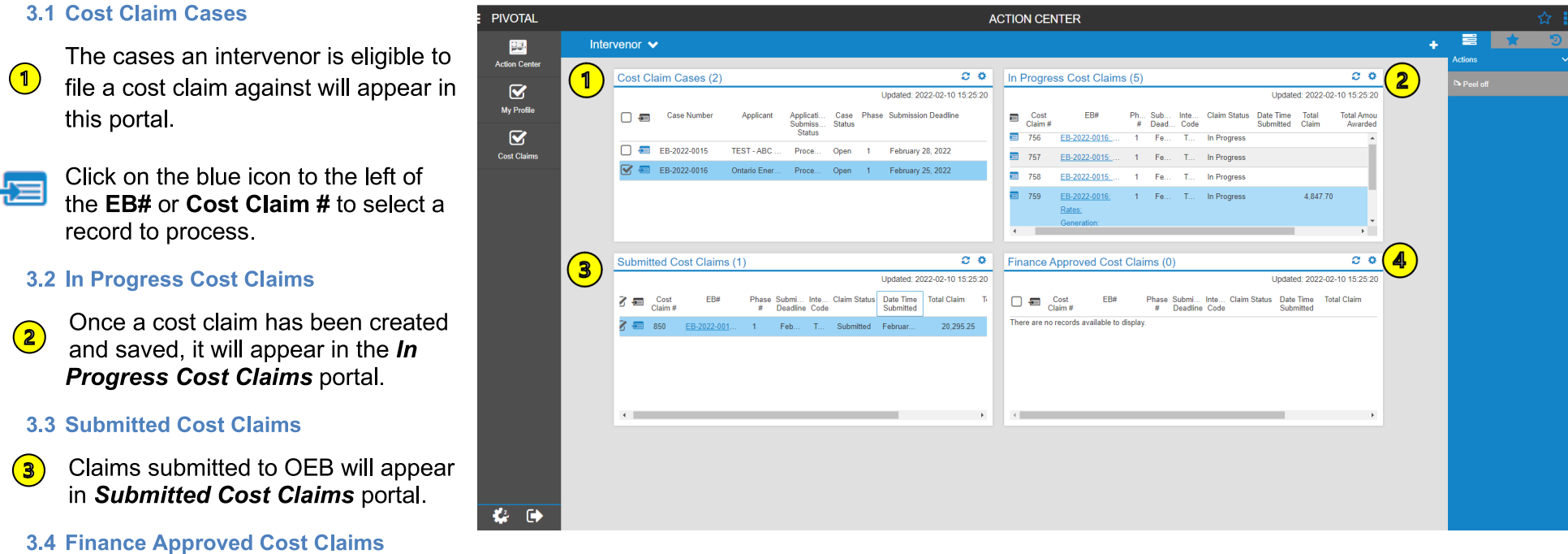

 $\circled{4}$ 

OEB-approved cost claims appear in this portal.

Total Amount Awarded will display once it's been entered in the system.

## **4. MY PROFILE**

- Setting up a profile is a one-time step for intervenors or administrative staff entering claims on behalf of intervenors.
- The information is specific to the intervenor and eliminates the need to re-enter the same information for subsequent cost claims.  $\bullet$
- Administrative staff filing on behalf of an intervenor(s) do not need to complete the Intervenor section but will need to enter a PAYMENT **ADDRESS.**
- **Select My Profile**  $\bullet$

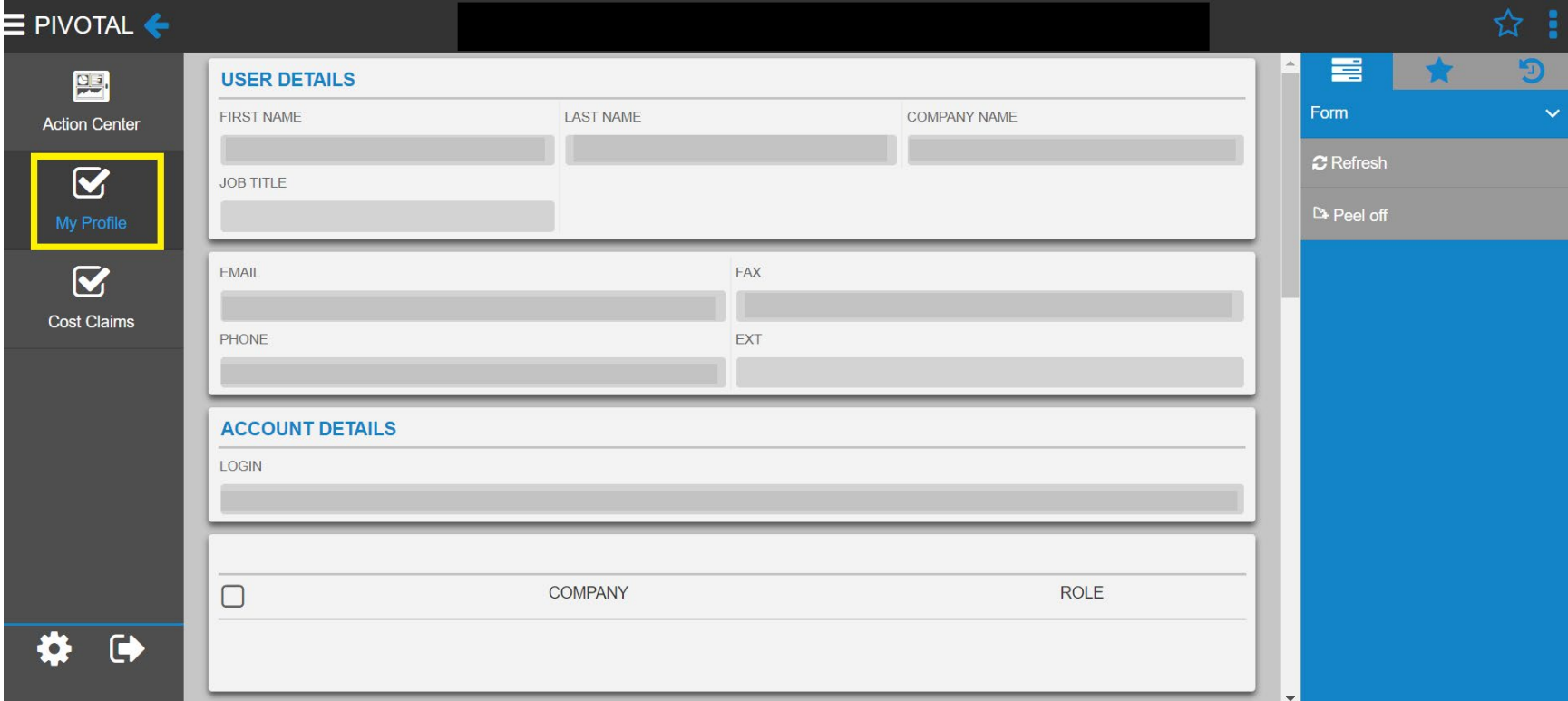

Scroll down to the **INTERVENOR** section  $\bullet$ 

- Select SERVICE PROVIDER TYPE from the dropdown list (Legal Counsel, Articling Student/Paralegal, Consultant, Analyst)  $\bullet$ 
	- Enter the YEAR CALLED TO BAR if applicable  $\bullet$
	- Enter COMPLETED YEARS (The system will use this to populate the appropriate hourly rate.)
- **PAYMENT ADDRESS**  $\bullet$ 
	- This section can include multiple addresses  $-$  e.g., the intervenor's and those of clients.  $\bullet$
	- The address selected as the primary address will be the default and can be changed as needed.  $\bullet$
	- CV'S pertains to consultants in a proceeding. It displays the last time a CV was uploaded to the system.  $\bullet$ 
		- o The system will prompt for an update if the version on file is more than two years old at the time a cost claim is submitted.

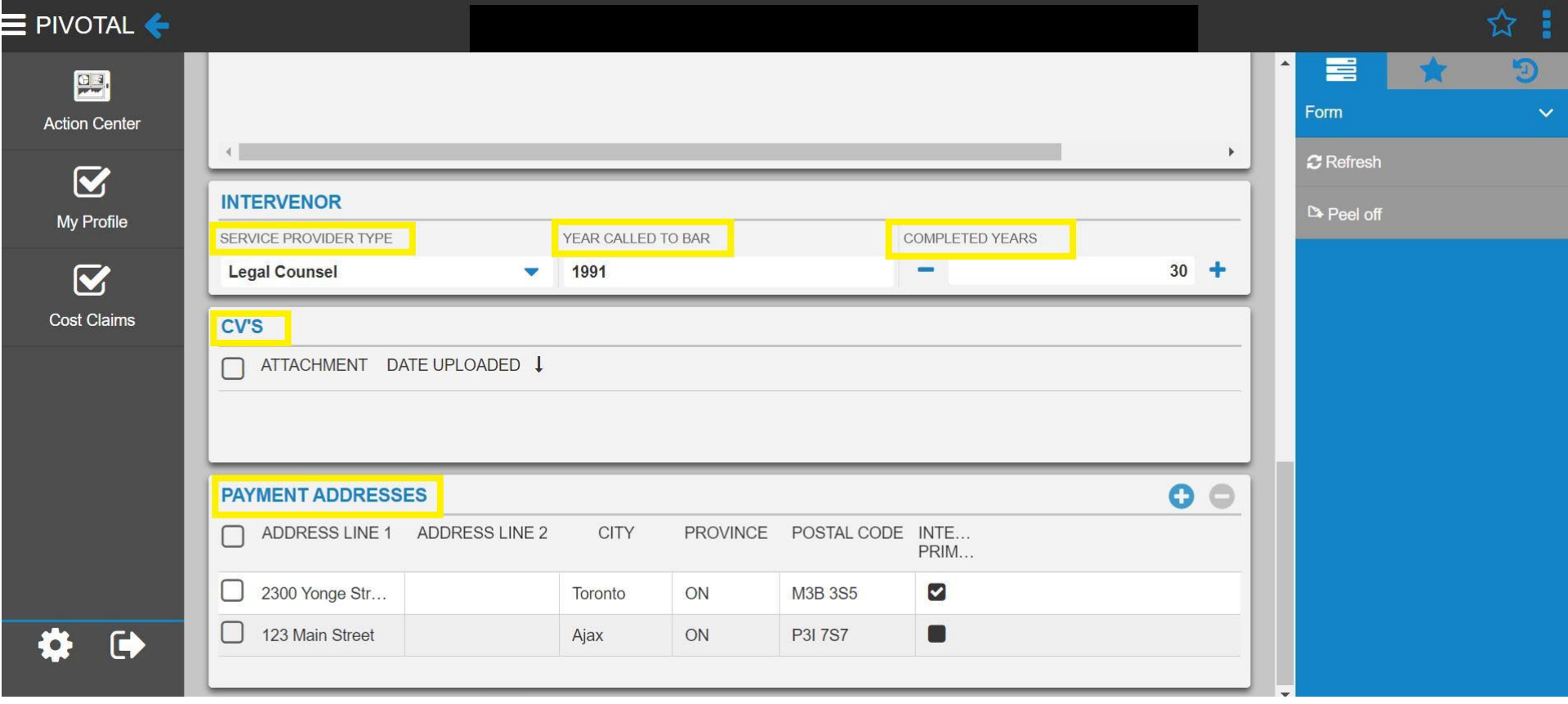

# **5. COST CLAIM LAYOUT**

### **Case Level**

- This is the screen displayed after a case is selected from the Cost Claim Cases dashboard.  $\bullet$ 
	- o All cost claims that have been entered for that case will be listed here.
	- o If you represent multiple intervenors for the same case, those claims will appear in the list.

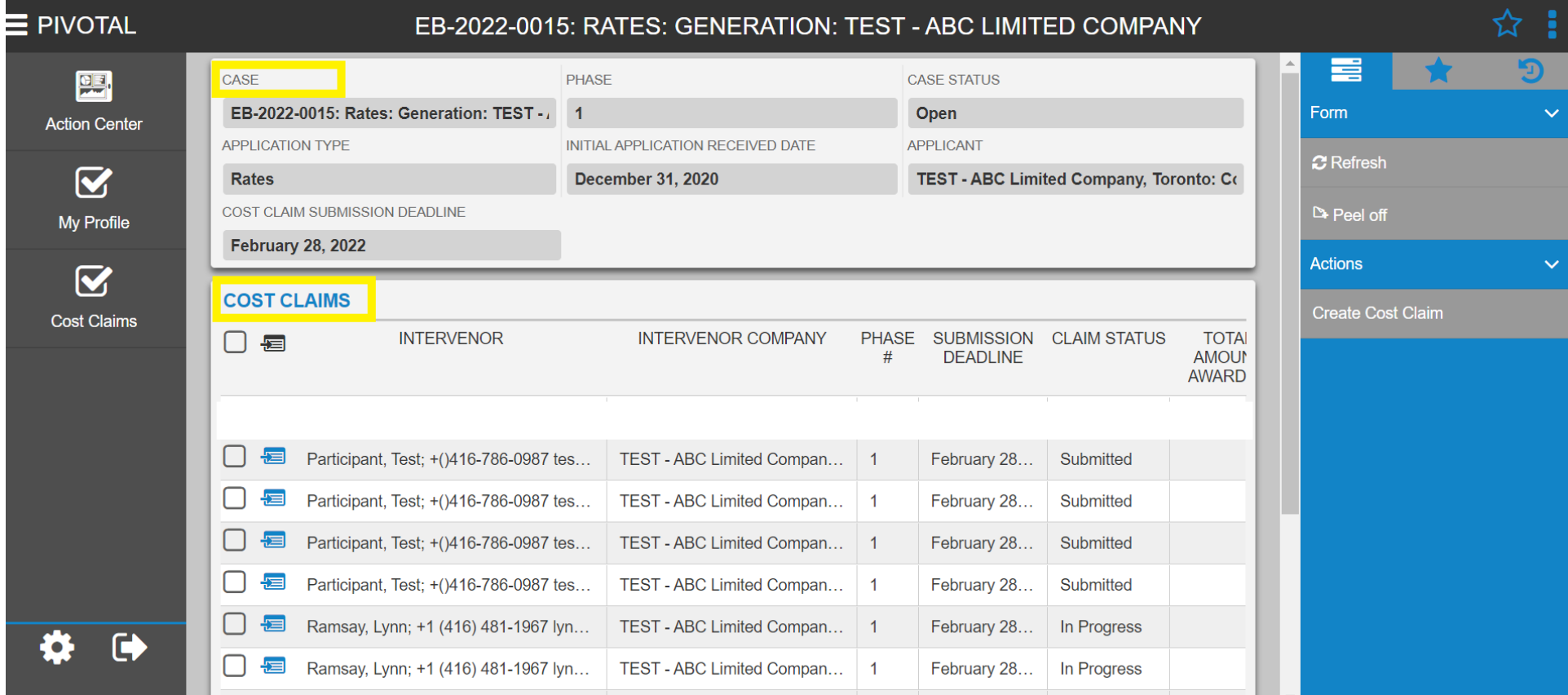

### **Header Level**

The Cost Claim header encompasses the individual cost claims for each participant and replaces the Affidavit and Summary of Fees and Disbursements.

This is the form that is submitted to the OEB when all the individual participant cost claims have been completed.

Comprised of five sections (grids)

**Cost Claim Header**  $(1)$ **Participants**  $(2)$ **Attachments**  $\left(3\right)$ **Cost Claim Summary Submit**  $\sqrt{5}$ 

# **Cost Claim Header**

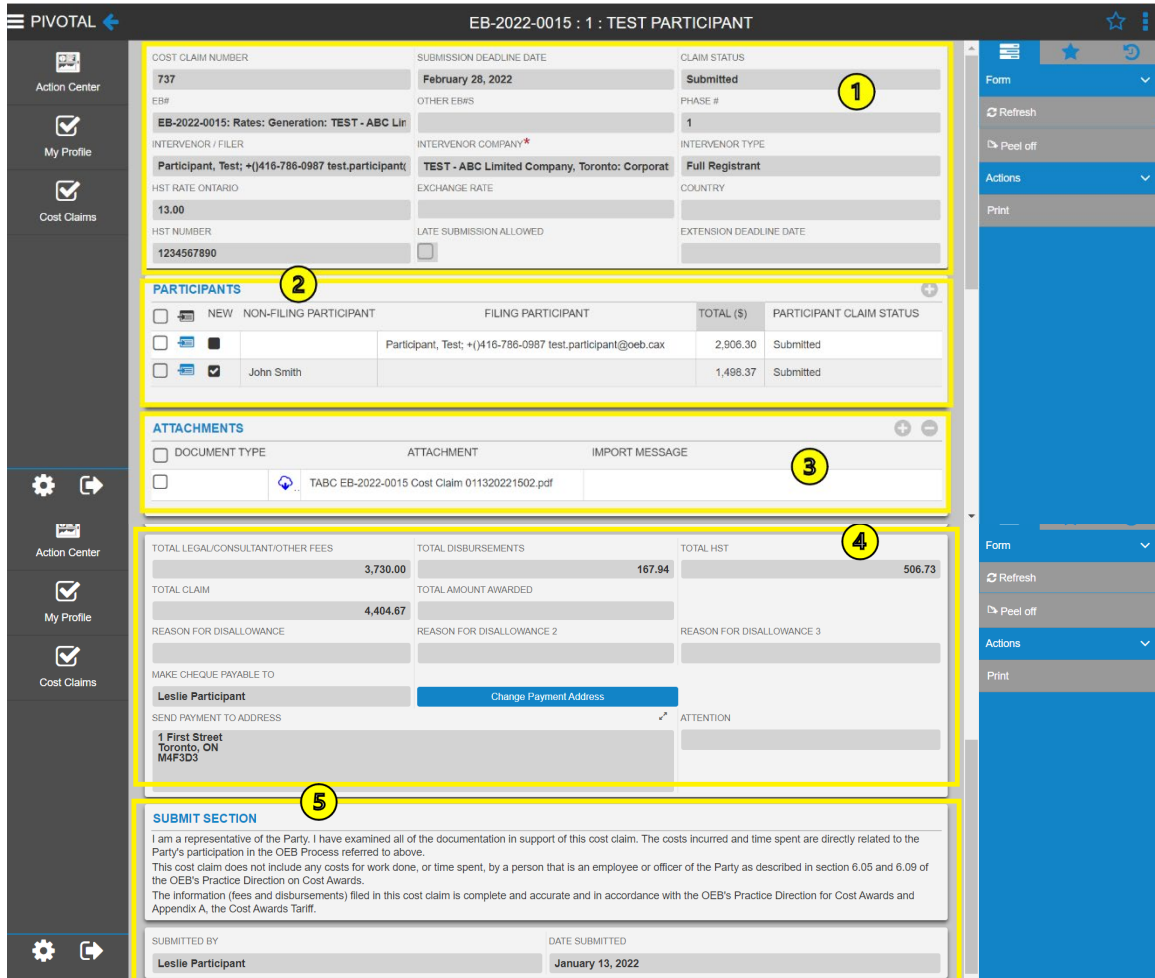

〓

 $\mathcal C$  Refresh

Peel off

Actions

Form

 $\left( \mathbf{1}\right)$ 

 $\odot$ 

 $O<sup>o</sup>$ 

PARTICIPANT CLAIM STATUS

Submitted

1,498.37 Submitted

 $\circled{\scriptstyle\bullet}$ 

### **Cost Claim Header Grid**

 $\left( \left| \right| \right)$ 

 $\left( 2\right)$ 

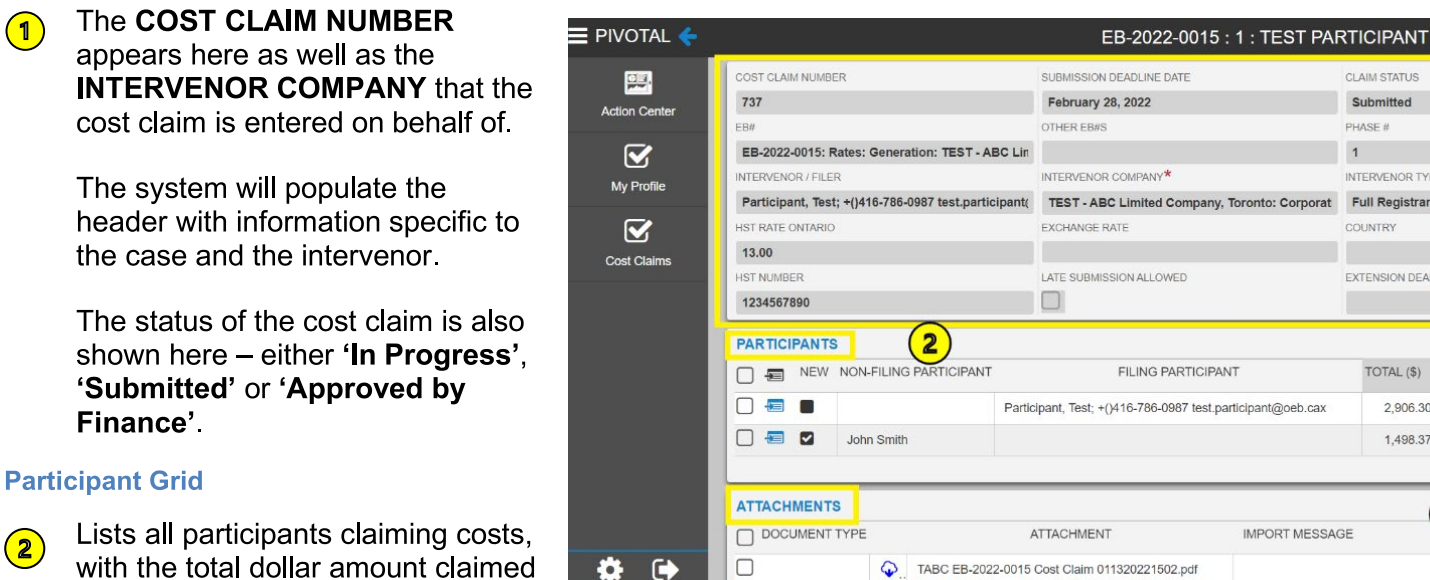

# **Cost Claim Header - Top Section**

**CLAIM STATUS** 

Submitted

INTERVENOR TYPE

**Full Registrant** 

TOTAL (\$)

**IMPORT MESSAGE** 

2,906.30

EXTENSION DEADLINE DATE

PHASE #

COUNTRY

STATUS. All participants must have a claim status of 'Submitted' before the entire cost claim can be submitted to the OEB.

#### **Attachments Grid**

and the PARTICIPANT CLAIM

The ATTACHMENTS grid on the Cost Claim Header will include general attachments related to the cost claim such as a cover letter.  $\left( 3\right)$ 

Submitting the cost claim to the OEB will generate a file that includes all participant claims and receipts and placed on the public record through our website and the OEB Regulatory Document Search.

When the OEB approves the cost claim, another file will be generated and posted similarly.

**Cost Claim Header - Lower Section** 

### **Ontario Energy Board**

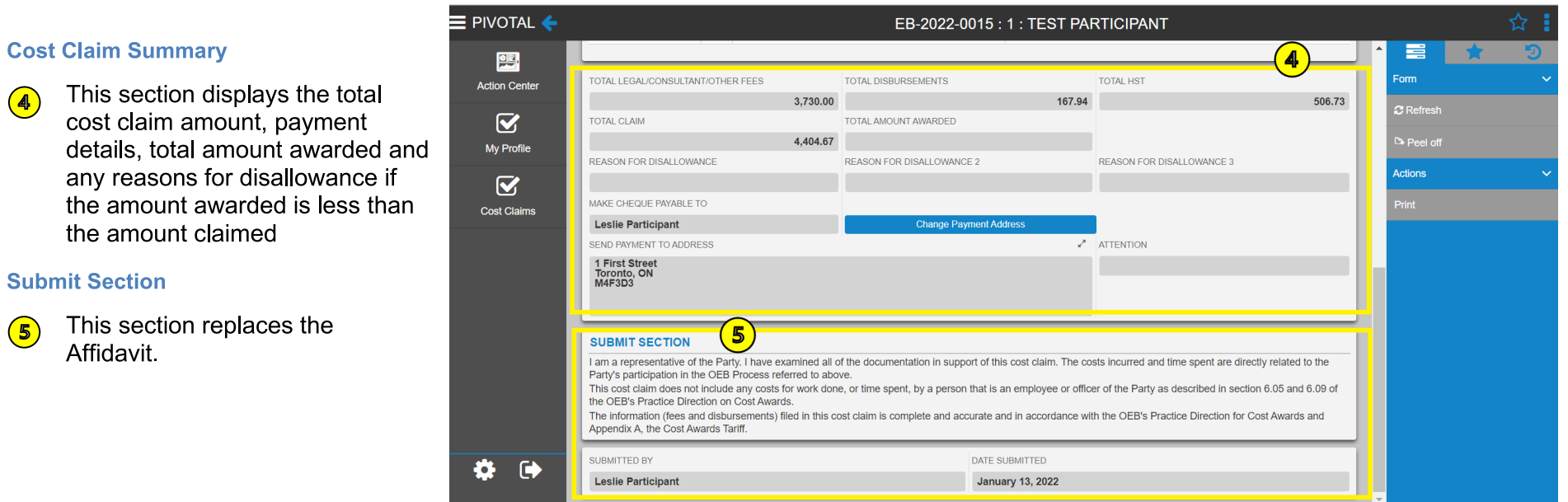

# **CREATE A COST CLAIM**

The following are the steps to create and submit a cost claim to the OEB:

- Select a Case
- Enter Cost Claim Header information
- Select Participants
- Enter Participant Hours HEARINGS or CONSULTATIONS
- Enter Participant Disbursements
- Add Participant Attachments
- Submit to Intervenor on Participant record
- Submit Cost Claim to OEB

# 6. SELECT A CASE

After selecting the case from the COST **CLAIMS** portal,

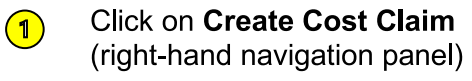

 $\left( 2\right)$ This will display the PHASE # of the case and SUBMISSION  $\left( 3 \right)$ **DEADLINE** 

The cost claim must be submitted to the OEB on or before the deadline date

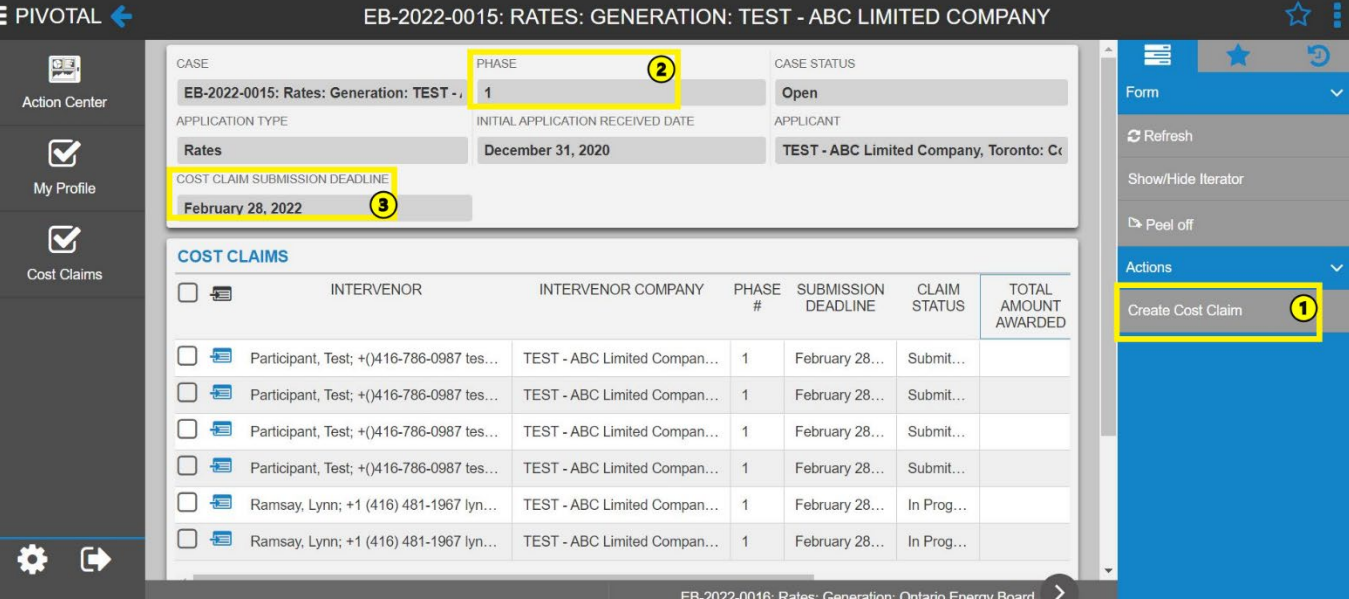

# 7. ENTER COST CLAIM HEADER INFORMATION

- When the cost claim opens, select the **INTERVENOR COMPANY** you are representing.
- The system will populate with the  $\bullet$ information from the Intervenor's profile (HST rate and number), eliminating the need to re-enter this information for each cost claim.
- Please confirm that this information is  $\bullet$ correct and if not, contact registrar@oeb.ca
- The form allows for information such  $\bullet$ as OTHER EB#s, EXCHANGE RATE and COUNTRY to be entered if applicable
- Click the checkmark to save the data.  $\bullet$

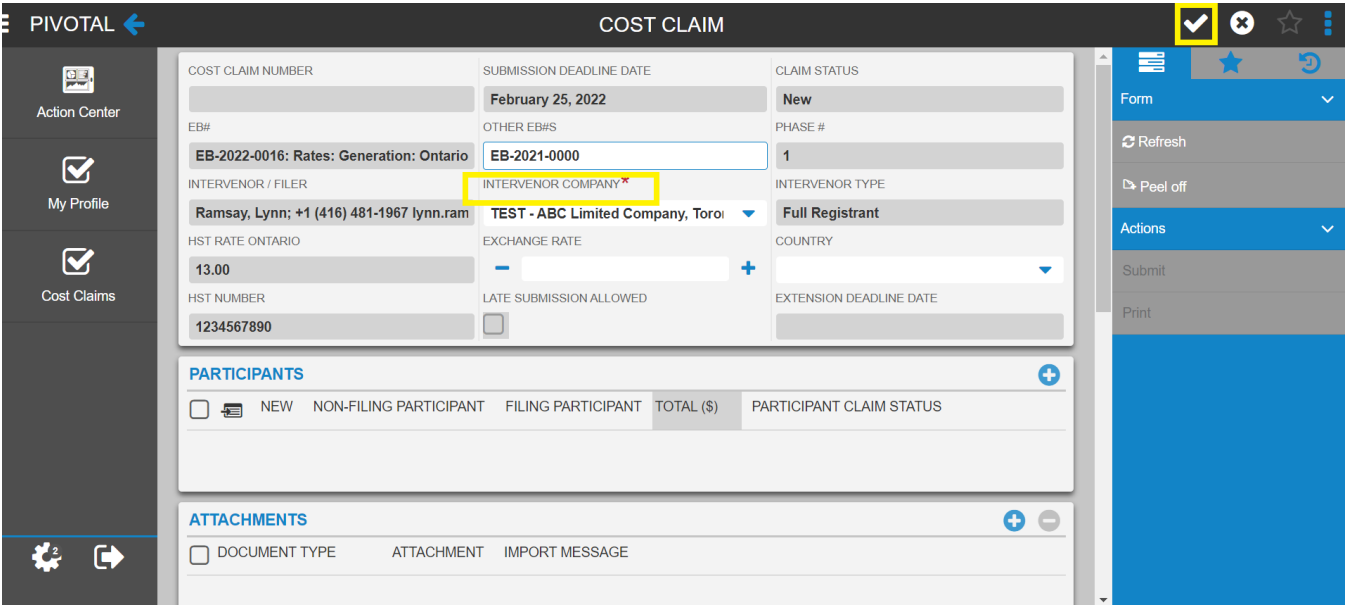

# **8. SELECT PARTICIPANTS**

- Participants represents everyone who  $\bullet$ has a cost claim to be submitted, including the intervenor who is responsible for the overall cost claim.
- To prepare cost claims for each  $\bullet$ participant, the intervenor will add all eligible Participants to the cost claim by clicking the + icon on the **PARTICIPANTS grid.**
- The form will update as claims are entered as well as the cost claim for each Participant.
- If the intervenor is entering their own  $\bullet$ cost claim, they will also add a Participant record for themselves.

# **9. ATTACHMENTS GRID**

- This section of the Cost Claim header  $\bullet$ is where general attachments related to the cost claim such as a cover letter can be uploaded.
- To add an attachment, click the  $+$  icon  $\bullet$
- Select your document under the  $\bullet$ **ATTACHMENT column**
- Select 'COVER LETTER' under  $\bullet$ **DOCUMENT TYPE**

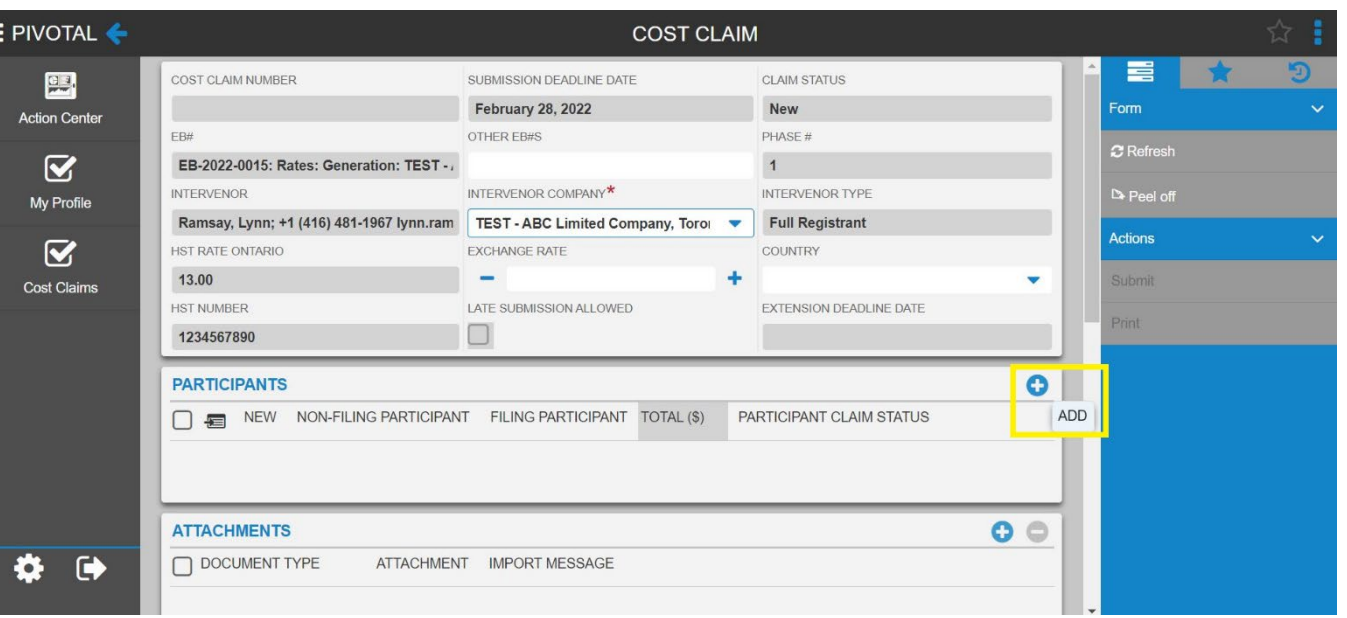

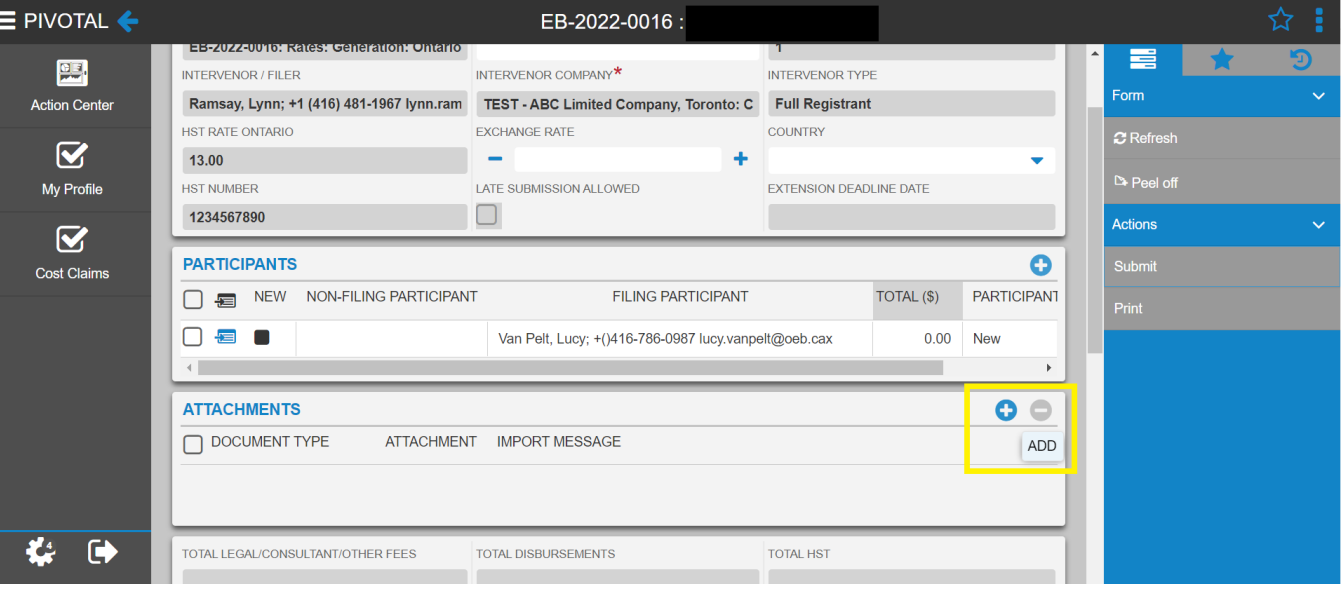

### **10. SET UP PARTICIPANT**

 $\bigcirc$ 

 $\left( 2\right)$ 

 $\left( 3 \right)$ 

After selecting the case and creating a cost claim, select the '+' icon on the far right to add a participant

The PARTICIPANT cost claim form will open.

To edit an existing participant record, click the blue icon to the left of the participant's name.

Any information previously entered and saved in the

the form.

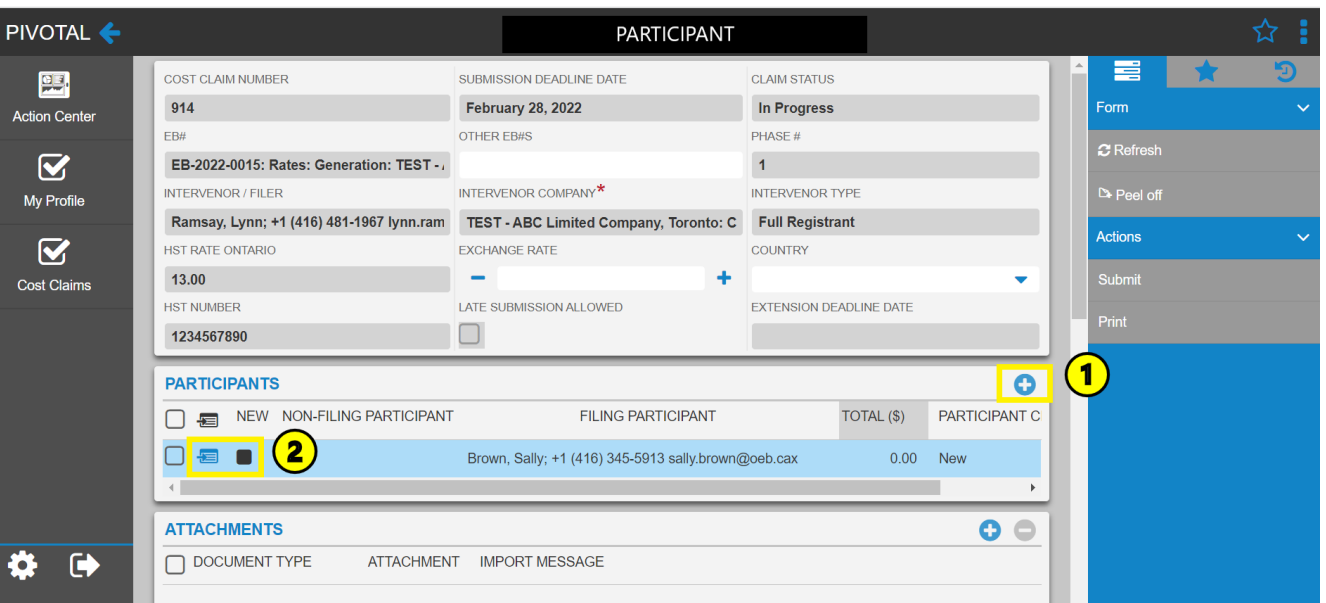

To add a participant, select the FILING PARTICIPANT from the dropdown list.

 $\equiv$ 

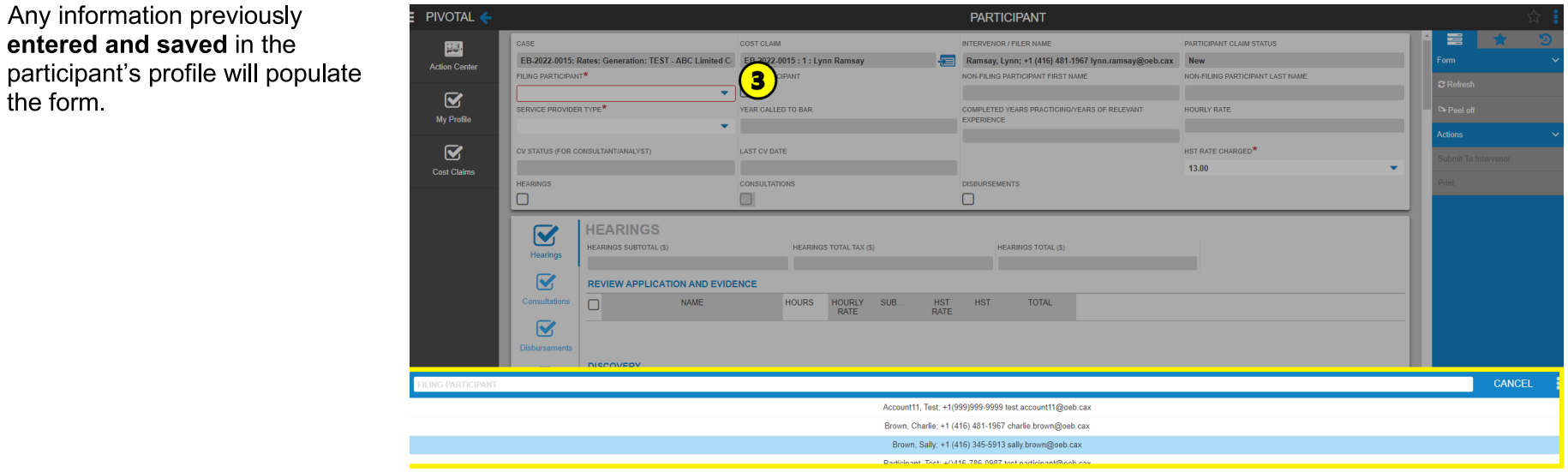

If the participant is not named in the dropdown list, click 'NEW PARTICIPANT'  $\sqrt{4}$ 

- O Enter the NON-FILING PARTICIPANT FIRST and LAST NAME
- Select the SERVICE PROVIDER TYPE  $\circ$
- Enter YEAR CALLED TO BAR (for Legal Counsel) and COMPLETED YEARS PRACTICING  $\circ$
- If the HST RATE charged by the participant is different, select the correct rate.  $\circ$
- $\circ$  Save the form to ensure the **HOURLY RATE** is populated.

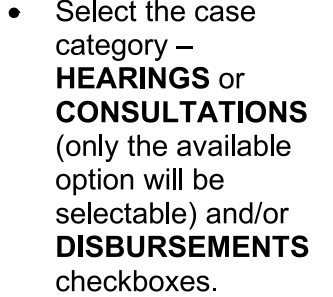

This will create the  $\bullet$ corresponding forms to be filled out for the participant

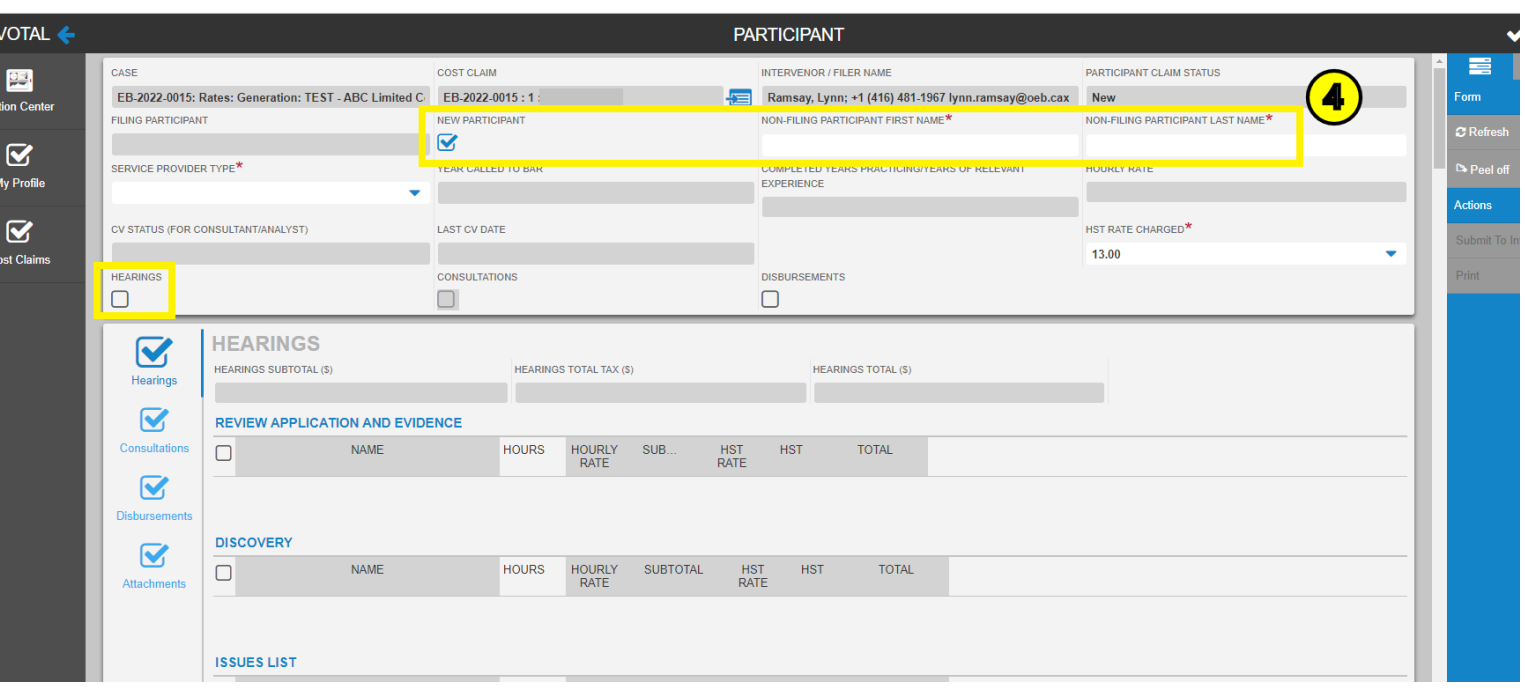

# **11. ENTER PARTICIPANT HOURS -HEARINGS**

- To enter HEARINGS hours, click on the  $\bigcirc$ **HEARINGS** checkbox in the top grid.
- The HEARINGS form will prepopulate with  $\left( 2\right)$ the activities that can be claimed.
- Enter the hours claimed and then click on  $\circled{3}$ the checkmark to save the form.
- Either click on the Attachments task on the  $\left( \begin{matrix} \frac{1}{2} \\ \frac{1}{2} \end{matrix} \right)$ left or scroll down to the **ATTACHMENTS** grid at the bottom of the form.
- Click on the **ATTACHMENT** column.  $\binom{5}{5}$ Upload your attachment(s) and indicate the **DOCUMENT TYPE** from the dropdown list.

# **12. ENTER PARTICIPANT HOURS -CONSULTATIONS**

To enter CONSULTATIONS hours, click on 6 the CONSULTATIONS checkbox in the top grid.

> To navigate to the **CONSULTATIONS** form, click on the **Consultations** task on the lefthand side

# The CONSULTATIONS form will

prepopulate with the activities that costs can

be claimed for along with the Maximum Hours allowed.

The process to enter time and include attachments is the same as noted above.

및 -

**Action Ce** 

 $\overline{\mathbf{V}}$ 

My Profi

 $\overline{\mathbf{V}}$ 

Cost Clai

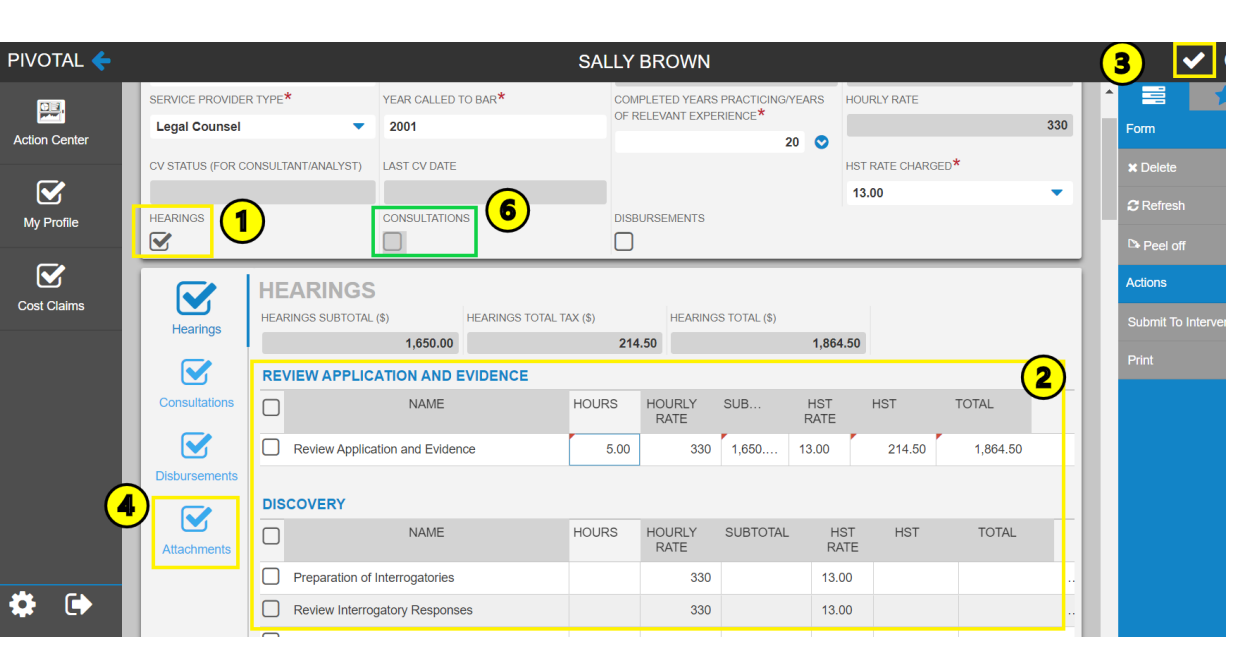

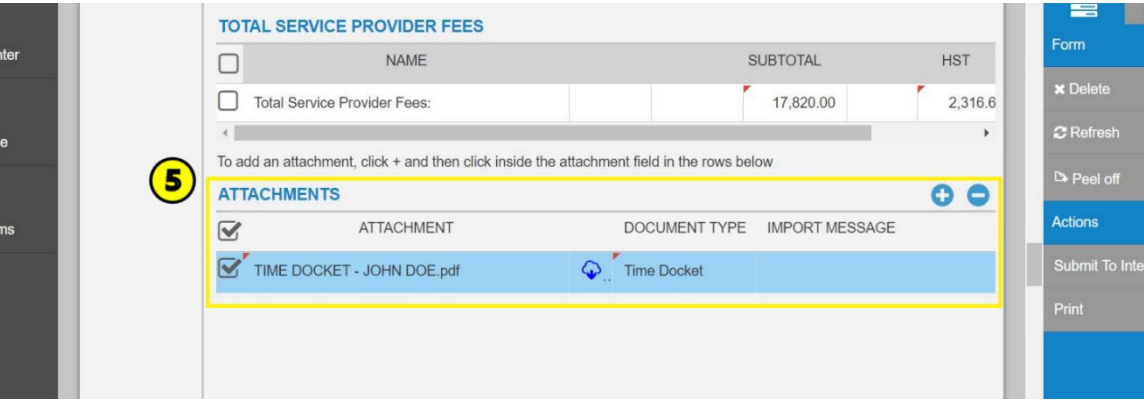

# **13. ENTER PARTICIPANT DISBURSEMENTS**

 $\bigcirc$ 

 $\left( \frac{2}{2} \right)$ 

 $\left( 4\right)$ 

To enter DISBURSEMENTS, click on the **DISBURSEMENTS** checkbox in the top grid.

To navigate to the Disbursements form, click on the Disbursements task on the left-hand side.

The DISBURSEMENTS form will prepopulate with the expense categories that can be claimed.

For each expense entered, a  $\circled{3}$ corresponding attachment will be required. Click on the checkmark to save the form.

> Click in the **ATTACHMENT** column for the row to add the related documents (receipts).

The ATTACHMENTS grid will display the receipt type to attach.

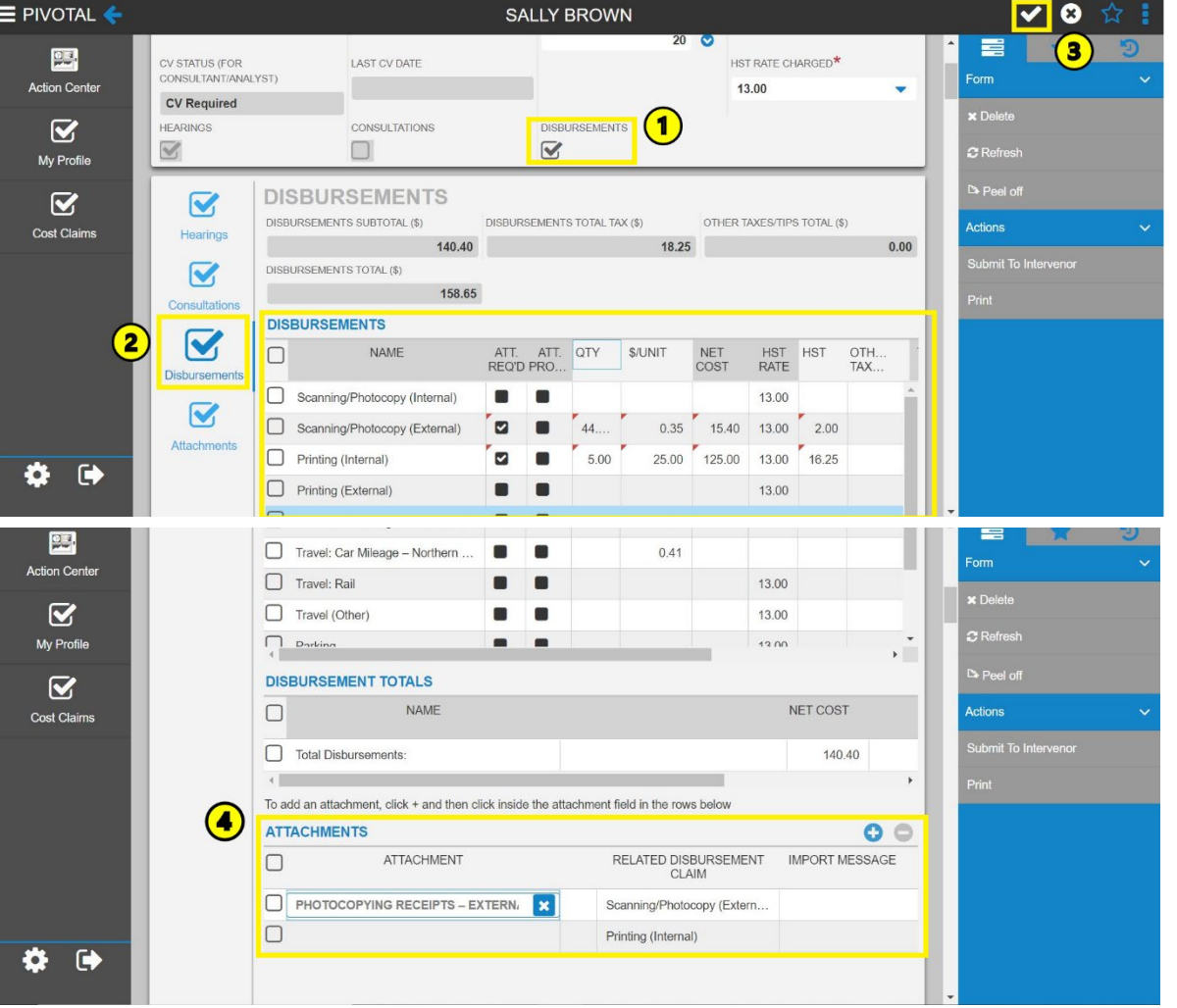

# **14. ADD PARTICIPANT ATTACHMENTS**

There are three areas where documents can be attached to the cost claim:

On the Hearings/Consultations form i.e.,

**TIME DOCKET** 

 $\bigcirc$ 

 $\left( 2\right)$ 

 $\circled{3}$ 

**INVOICE** (if the Service Provider is a consultant)  $\bullet$ 

On the Disbursements form for each expense claimed.

On the Participant form under General Attachments. Consultants and Analysts will attach their CV on this grid.

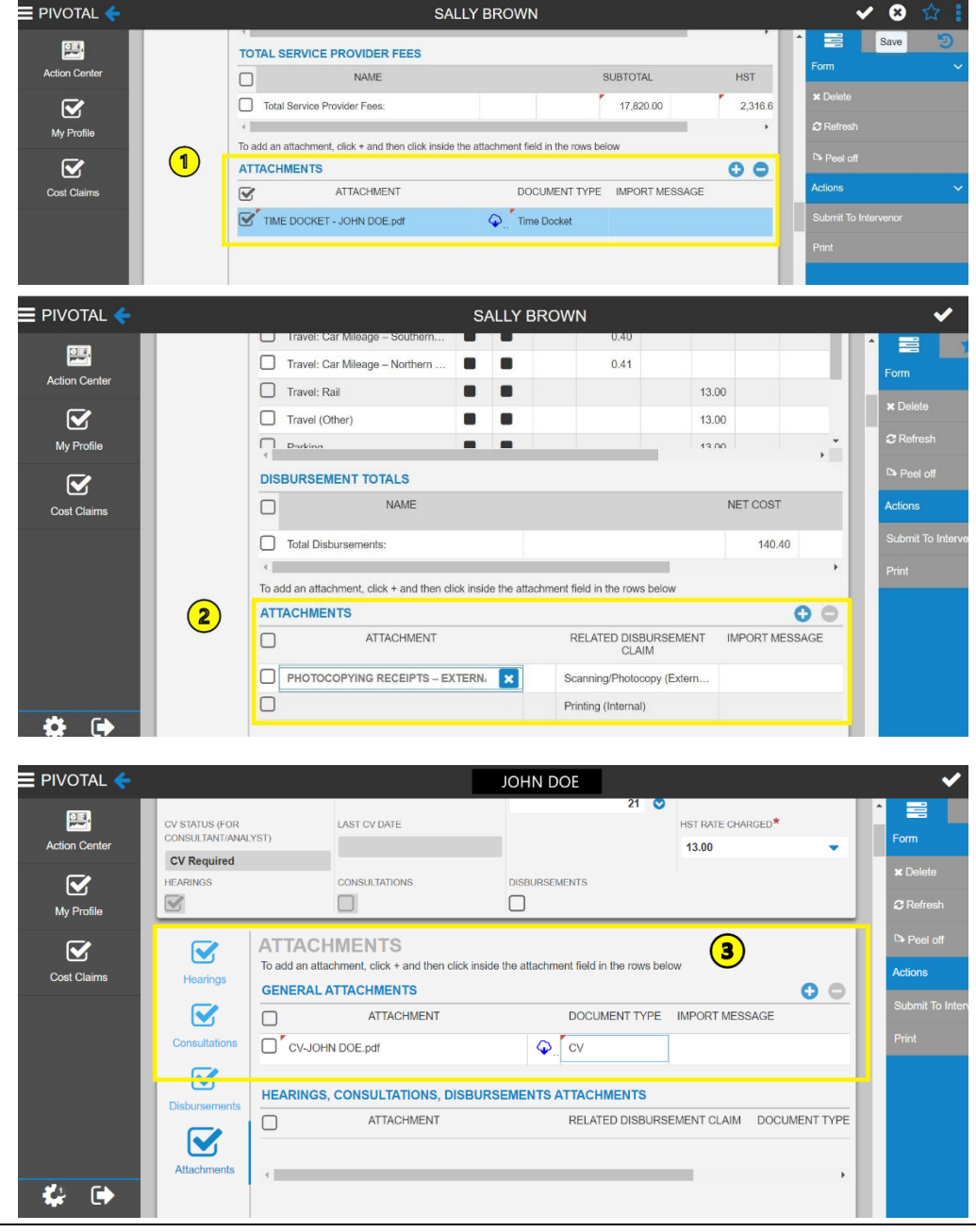

# **15. SUBMIT TO INTERVENOR (PARTICIPANT)**

Once a cost claim has been entered for a participant and all required attachments included, the claim can be submitted to the Intervenor

Select 'Submit to Intervenor'

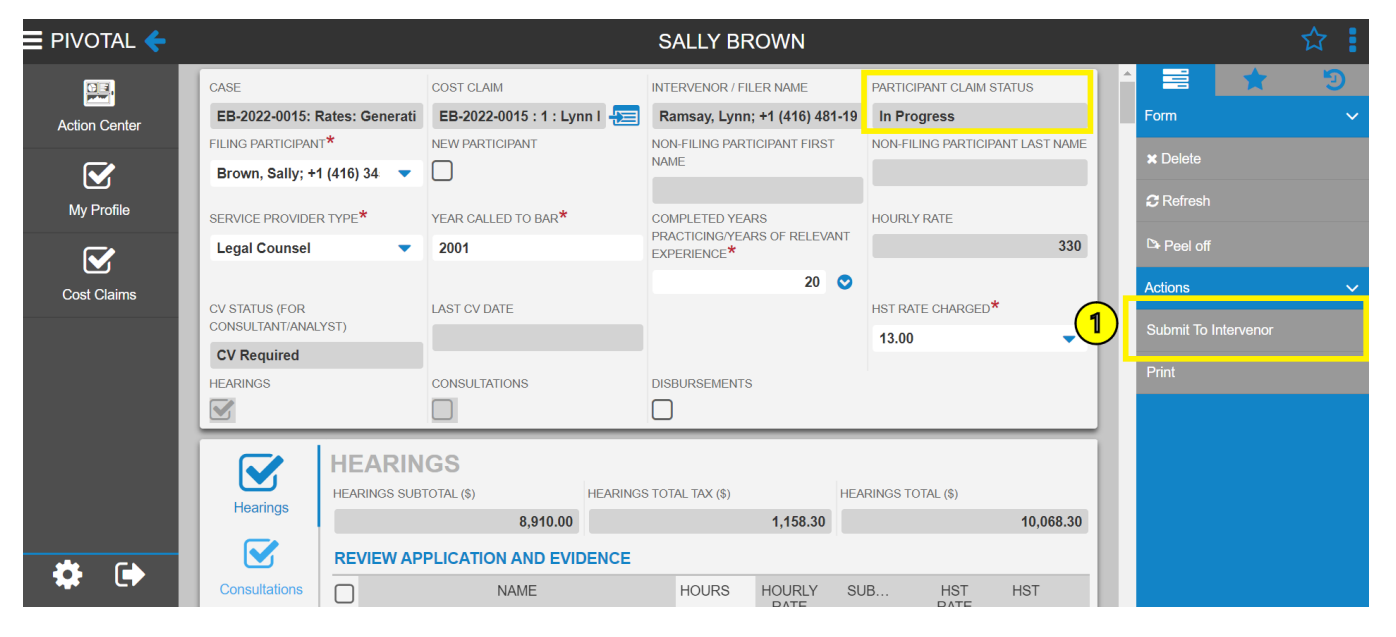

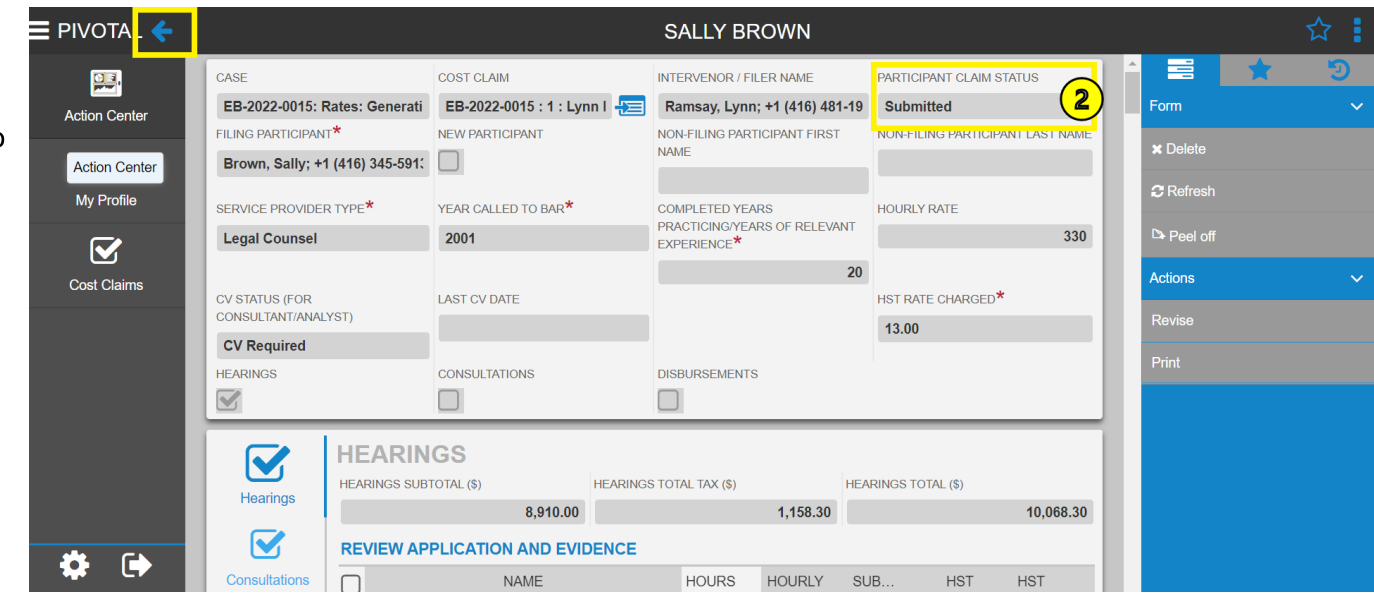

 $\left( 2\right)$ 

 $(1)$ 

Click the arrow (top left) to return to the Cost Claim Header.

The status on the Participant cost

claim changes from 'In Progress'

to 'Submitted.'

# **16. SUBMIT COST CLAIM TO THE OEB (INTERVENOR LEVEL)**

The Intervenor is responsible for submitting the cost claim to the OEB (from the Cost Claim Header) and does so only after all participant cost claims have been entered and submitted to the Intervenor.

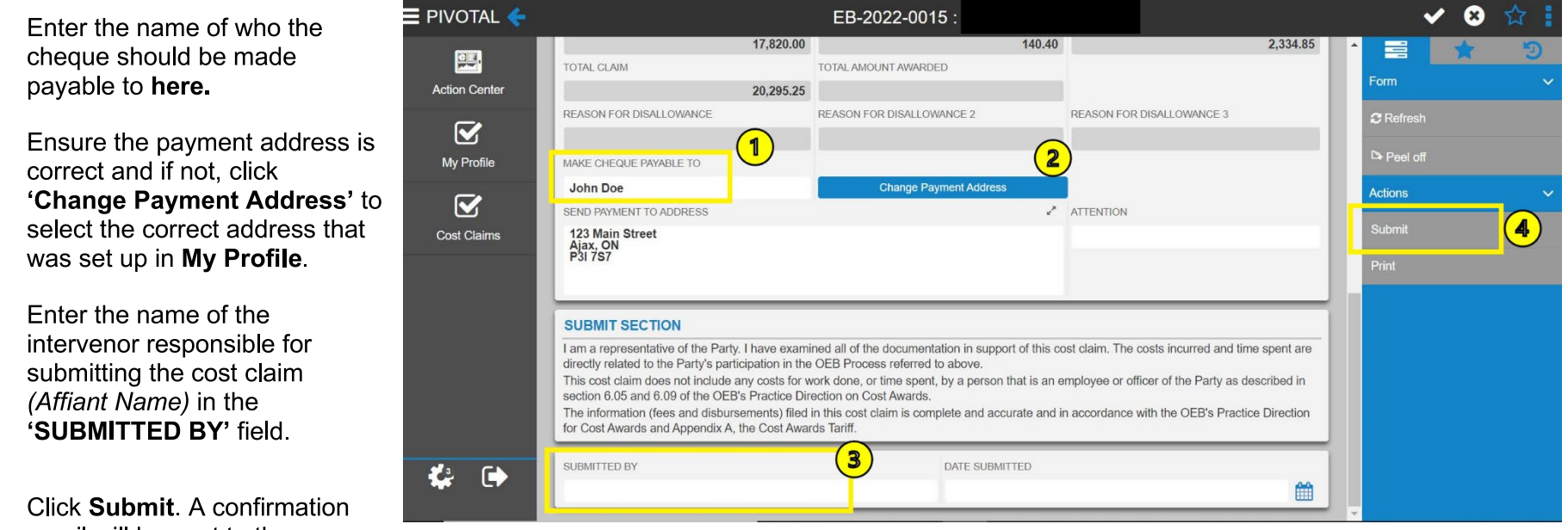

email will be sent to the person submitting the claim.

 $\textcircled{\small{1}}$ 

 $\left( \frac{2}{2} \right)$ 

 $\circled{3}$ 

 $\left( 4\right)$ 

A cost claim report will be generated (and appear in the Attachment grid). It will be placed on the public record through the OEB website and the OEB Regulatory Document Search.

Please note that in accordance with the Practice Direction on Cost Awards, section 10.02, you are still responsible for sending your cost claims to the party or parties paying the  $\overline{\text{cost}}$  awards.